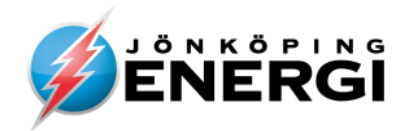

# Användarguide

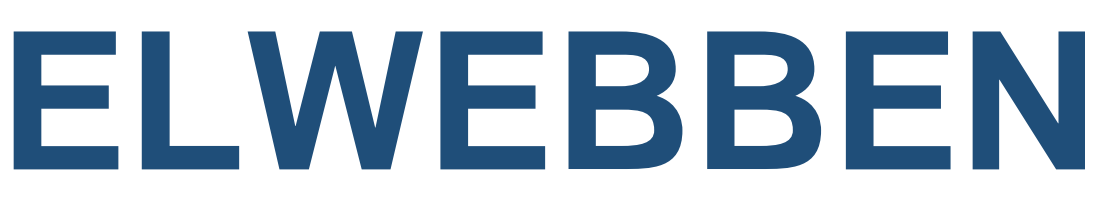

# Anmäl och följ dina ärenden online

- $\triangleright$  Nedtagning
- $\triangleright$  Nyanslutning
- $\triangleright$  Plombering
- $\triangleright$  Produktion
- **≻ Servisändring**
- Säkringsändring
- Tillfällig anläggning
- Utökning
- Utökning abonnemang

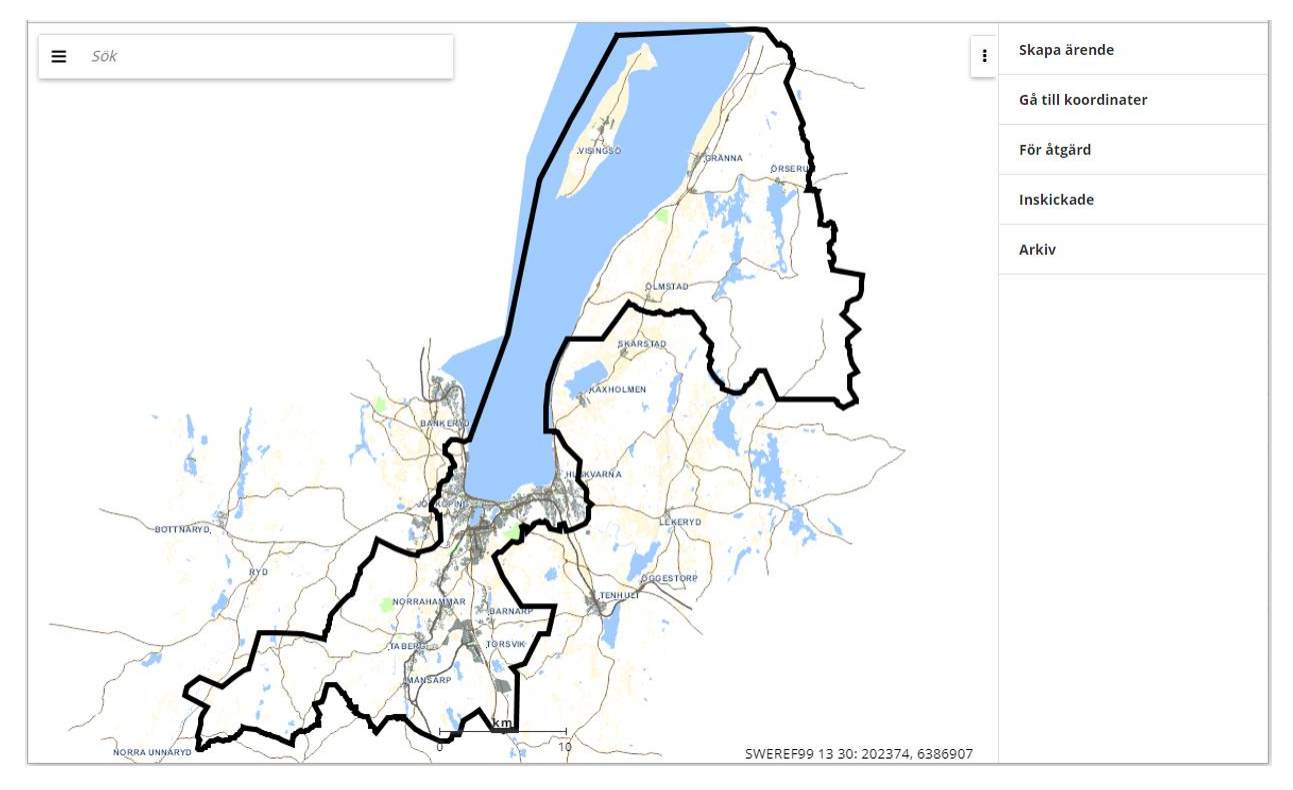

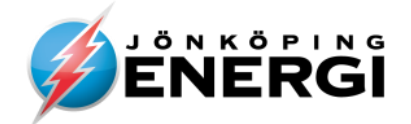

### **Logga in**

Inloggning till Elwebben sker via länken [https://elwebben.jonkopingenergi.se](https://elwebben.jonkopingenergi.se/) Vi rekommenderar att använda Google Chrome men även andra webbläsare går bra. Du skriver in ditt användarnamn och lösenord och klickar på "LOGGA IN".

Skriver du in fel lösenord 5 ggr så låses din användare helt och bara vi kan låsa upp den igen. Så om du glömt ditt lösenord så välj **"Glömt lösenord"** innan du använt alla dina försök. Blir din användare låst så maila oss på [elwebben@jonkopingenergi.se](mailto:elwebben@jonkopingenergi.se)

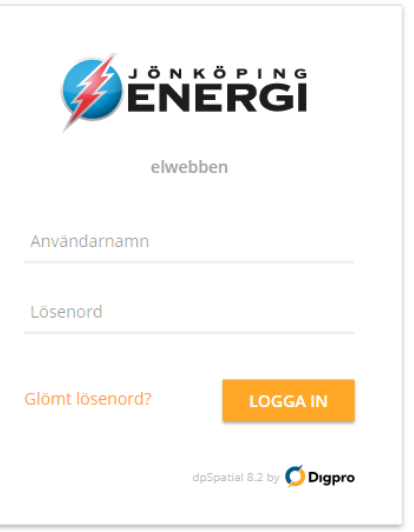

Då kommer rutan nedan upp där du får skriva in användarnamn eller e-post. Du kommer då få ett mail med ett engångslösenord.

**OBS!** När du får mail från elwebben (lösenord, att du har meddelande eller ett ärende att behandla) så kommer de från: [no-reply@jonkopingenergi.se](mailto:no-reply@jonkopingenergi.se) se till så de inte hamnar i din skräpkorg.

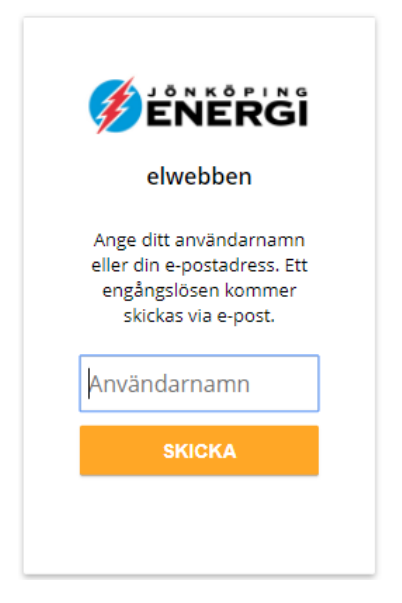

Lösenordsåterställning har begärts för användare

Ett slumpat engångslösenord har genererats, använd detta för att logga in och byta lösenord.

Engångslösenord:

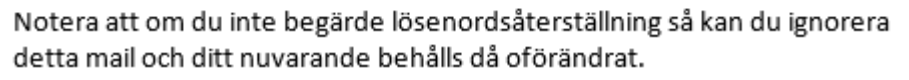

Använd engångslösenordet för att logga in med. När du är inloggad kan du när du Då kommer rutan nedan upp där du själv måste vill ändra ditt lösenord välja ditt lösenord.

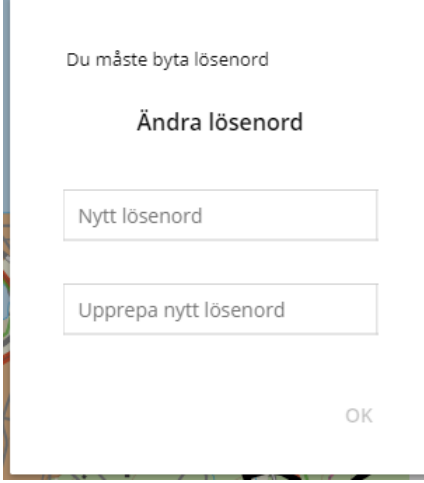

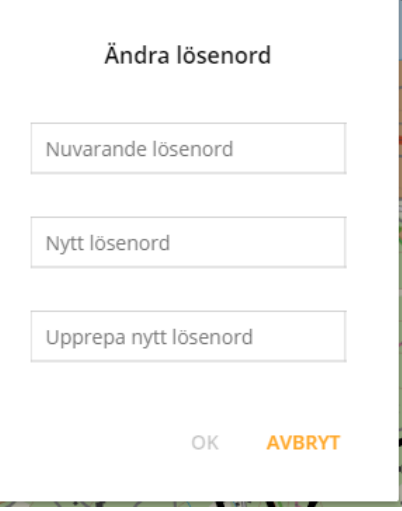

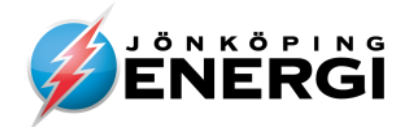

### **Elwebbens olika delar**

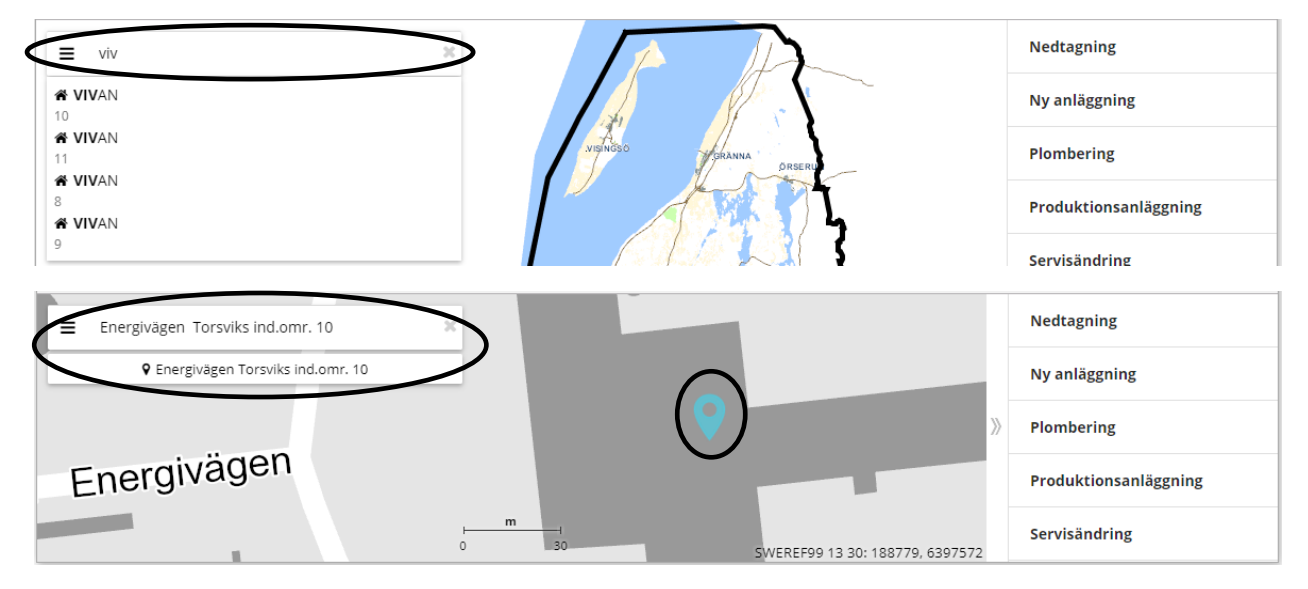

### **Sök adress och navigera i kartan**

I övre vänstra hörnet finns en sökfunktion. Ange en adress eller fastighetsbeteckning i sökrutan – så förflyttas du dit i kartvyn och en markör placeras på sökt objekt. När man börjar skriva så kommer det upp förslag som man kan klicka på eller fortsätt själv och skriv ut hela sökordet. Det går även bra att navigera i kartan till en önskad plats. Du flyttar muspekaren över kartan samtidigt som du håller inne vänster musknapp. Ska du zooma gör du det genom att scrolla på mushjulet eller med + och - tangenterna.

#### **Tips!**

Finns inte adressen eller fastigheten ännu sök på ort, närliggande adress eller fastighet för att snabbt komma till aktuellt område.

### **Symbolerna i kartan**

- 1) Ny anläggning, Produktionsanläggning och Utökning abonnemang
- 2) Plombering, Servisändring, Säkringsändring och Utökning
- 3) Tillfällig anläggning
- 4) Nedtagning

### **Färgmarkörerna i kartan**

1) Orange För åtgärd – Registrerad Föranmälan (inmatad föranmälan, ej inskickad) 1) 2) Röd För åtgärd – Komplettera Föranmälan  $3)$ 3) Grön Inskickad 4) Gul För åtgärd – Registrera Färdiganmälan (väntar på att bli färdiganmäld) 5) 5) Grå Arkiverad

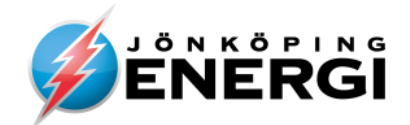

### **Välj vad du vill se på kartbilden**

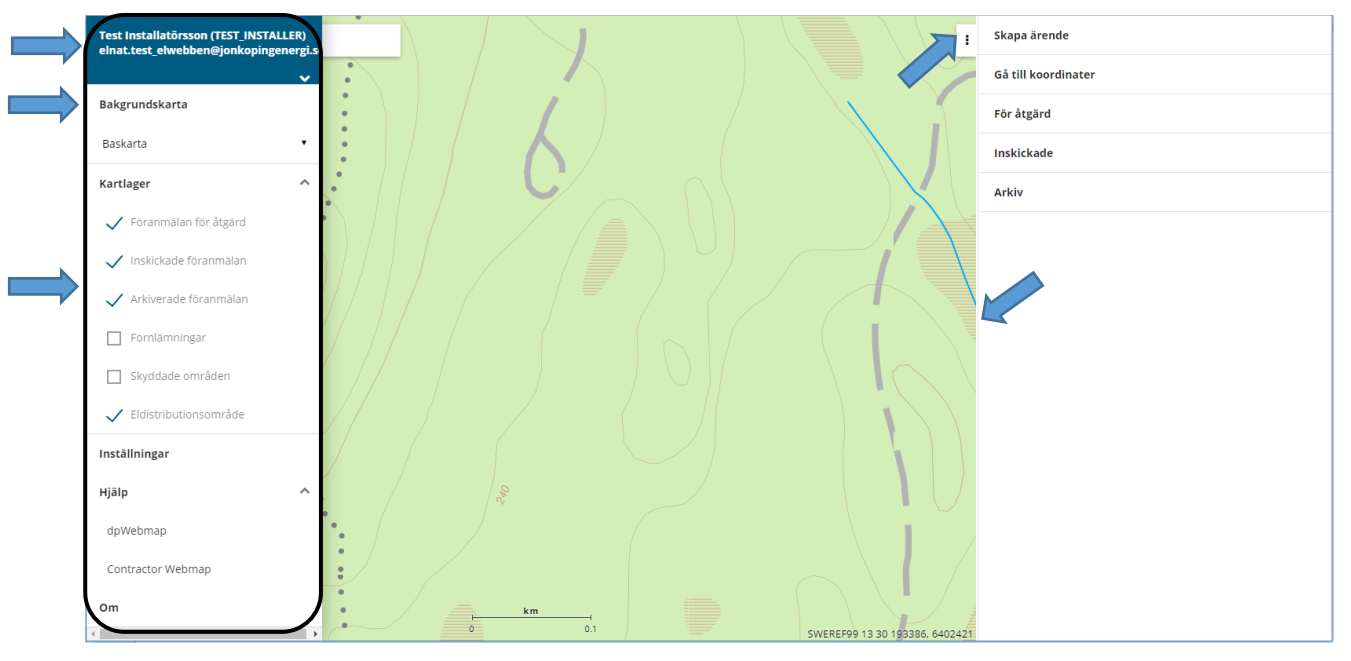

I vänstra hörnet finns en Meny-knapp  $\equiv$  vid sökfältet. När du trycker på den så kommer den här listan till vänster att visas. Överst har du lite personligt sedan kommer val av bakgrundskarta. Under det finns kartlager där du väljer vilka som ska synas på din kartbild. Exempelvis kan du ta bort alla arkiverade föranmälningar så du endast ser de som är aktiva. Längst ner finns Hjälp som dels beskriver olika funktioner i kartan men också ger en beskrivning av valen som finns i högra fältet - Ärendefältet.

Ärendefältet kan du visa/dölja med knappen. Du kan ändra bredden på det genom att dra i fältets vänstra marginal.

### **Mina uppgifter**

Klickar du på ditt namn så kommer tre val fram: "Logga ut", "Ändra lösenord" och "Ändra kontaktuppgifter". Går du in på "Ändra kontaktuppgifter" så kan du ändra på de vita rutorna och sedan "Spara".

Är något i de grå rutorna fel så maila oss på:  $\frac{elwebben(\hat{a})jonkopingerergi.se}{elwebben(\hat{a})jonkopingerergi.se}$ 

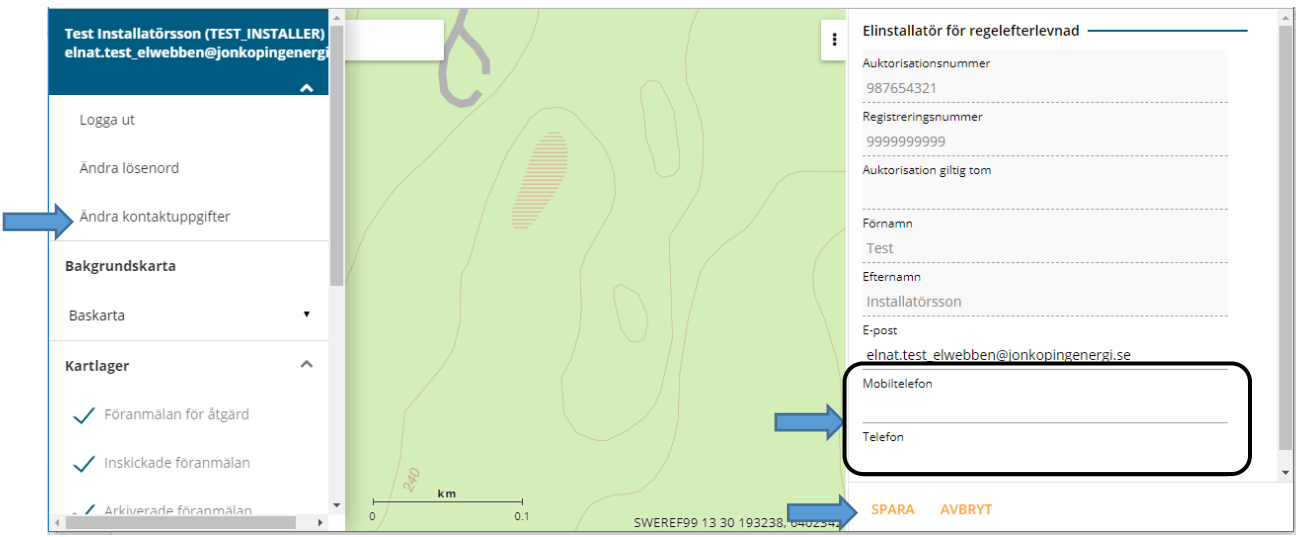

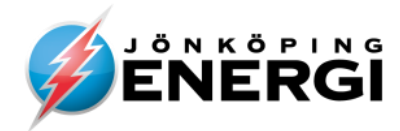

## **Var finns mina ärenden**

 $\vdots$ Ser du ingen meny i högra delen av vyn så får du klicka på som finns i högra övre hörnet, så kommer den fram. Dina ärenden finns under 3 olika rubriker: För åtgärd, Inskickade och Arkiv.

Om man går in på någon av rubrikerna och klickar på ett ärende kommer kartan förflyttas så den ligger mitt i kartvyn. Dessutom blir symbolen för ärendet lite större i blå färg och i rutan uppe till vänster står ärendet: ärende typ, namn och gatuadress.

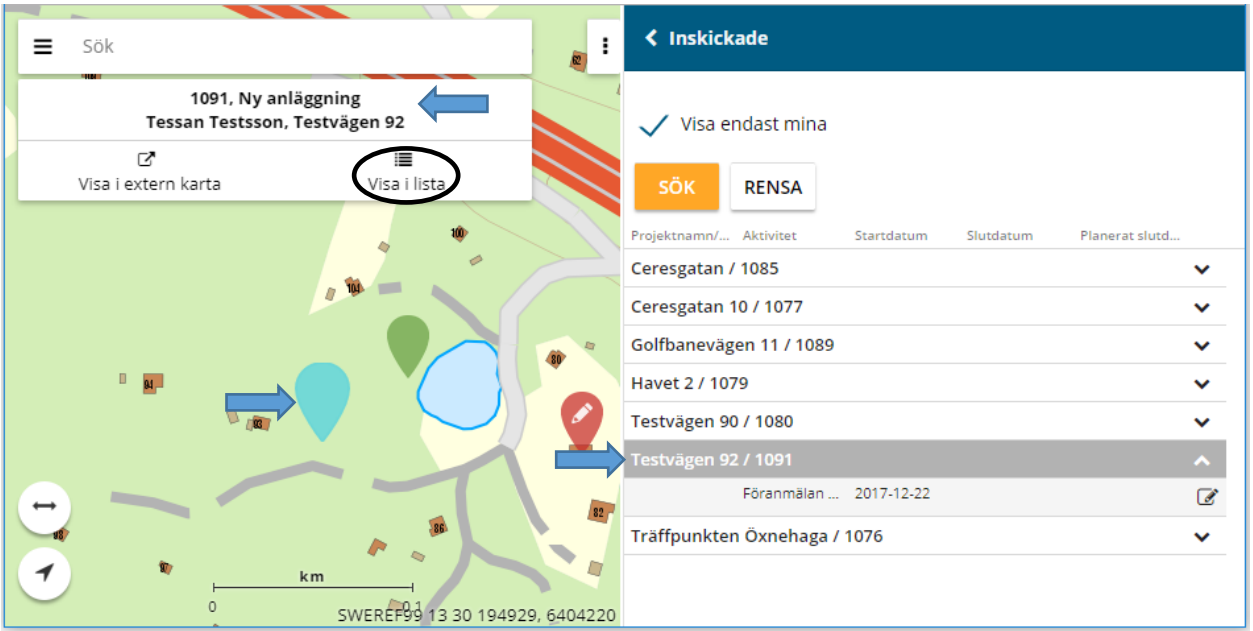

Du kan även gå åt andra hållet. Klicka på en symbol i kartan, den blir större och visas i rutan uppe till vänster, där kan man sedan välja att "Visa i lista".

### **För åtgärd**

På denna flik hittar du de ärenden som ska behandlas av dig. De kan hamna under 3 olika underkategorier:

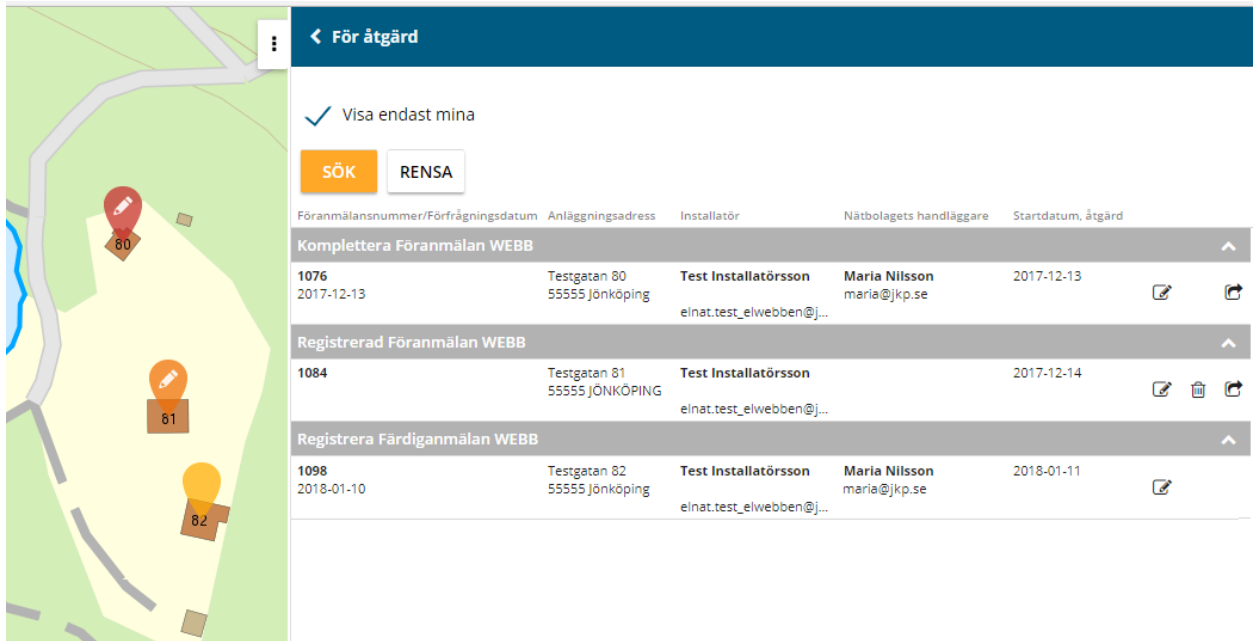

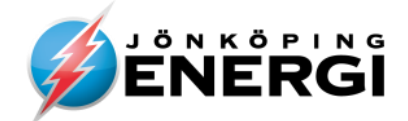

- **Registrerad Föranmälan WEBB** påbörjad föranmälan som inte är inskickad
- **Komplettera Föranmälan WEBB** saknas uppgifter på föranmälan eller saknar bifogade "krav" dokument, t.ex. nybyggnadskarta eller "Solcellsblankett". Finns information från oss om det under meddelande.
- **Registrera Färdiganmälan WEBB** Ligger de ärenden som du ska färdiganmäla. Här finns även de som vi inte godkänt och returnerat för ny färdiganmälan. T.ex. om vi inte godkänner installationen eller om vi saknar centralredovisning så får du tillbaka ärendet och kan färdiganmäla igen när du gjort ändringarna, finns information under meddelande om vad som är fel.

Här finns upp till 3 alternativ på vad man kan göra med ärendet. Kommer upp förklarande text om man ställer markören över symbolen.

- Ändra  $\overline{\mathscr{L}}$
- 侖 Ta bort föranmälan
- **irt** Skicka in föranmälan

### **Inskickade**

Här finns de ärenden som du skickat in och som vi arbetar med och de är gröna i kartan. Där har vi speglat ut en del av "processen". Startdatum innebär att aktivitet har startat och pågår. Slutdatum visar att aktiviteten är klar. Inga uppgifter om datum innebär att aktiviteten inte har påbörjats. Vem som handlägger ditt ärende syns längst till vänster.

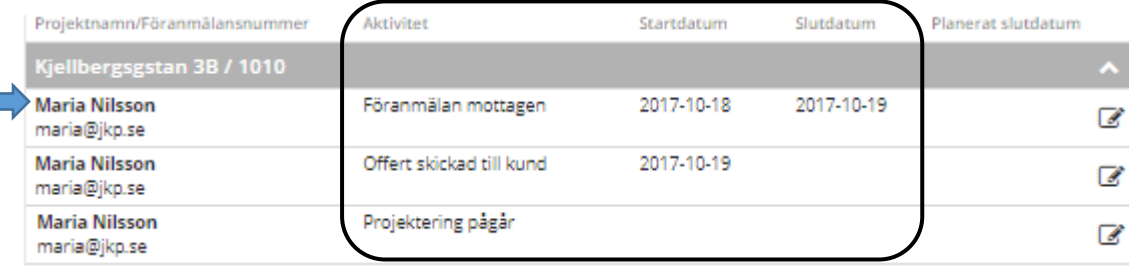

I exemplet ovan har vi tagit emot föranmälan och godkänt den. Vi har även skrivit en offert som vi skickat till kund och vi inväntar svar på den innan vi sätter igång och arbetar med ärendet. Med lilla symbolen längst till höger Wisa" kan man gå in och titta på ärendet. Man kan inte göra några ändringar på föranmälan men man kan skicka in filer eller skriva meddelanden till oss.

### **Arkiv**

Under **"Arkiv"** finns avslutade ärenden. Syns de inte så klicka på "Sök" så kommer det upp en lista och de tänds i kartan också om du har släckt ned det lagret i kartan. Ärenden kan enbart avslutas av oss.

### **Vilkas ärenden syns**

Alla yrkesmän ser tillsammans med registrerad elinstallatör för regelefterlevnad samma ärenden, dvs. alla ärenden som hör till någon av dem. Vem som helst av dem kan även fortsätta att arbeta på ärendet.

I databasen registreras alla ändringar som görs och av vem. För att se endast egna ärenden kryssa i **"Visa endast mina".**

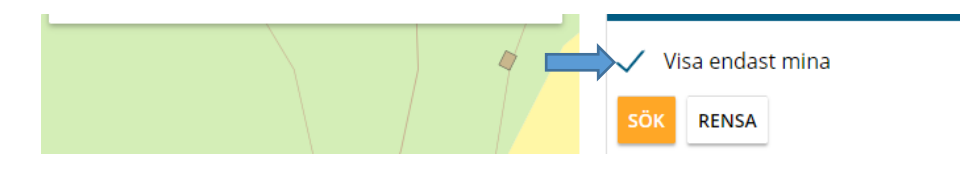

Gå in på "Skapa ärende" och välj sedan ärendetyp. Ärendena börjar antingen genom att du själv placerar symbolen i kartan eller att symbolen autogenereras i kartan när det redan finns en anläggning som på något vis ska ändras.

### **Du får placera ärendet**

- $\triangleright$  Ny anläggning
- > Produktion
- Tillfällig anläggning
- $\triangleright$  Utökning abonnemang

Börja med att du i kartvyn ser den plats du vill skapa ett ärende på. Använd sökfältet för fastighet och gata eller panorera själv i kartan till rätt ställe.

Välj lämpligt ärende och tryck på knappen **"Placera i kartan"**

Placera ut markören i kartan där anslutning önskas.

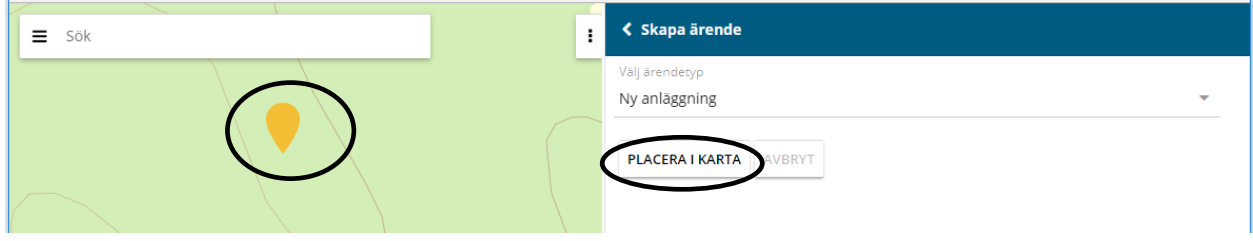

När markören  $\vee$  är utplacerad i kartan, tänds ett formulär upp på höger sida.

Kommer markören fel eller du ångrad dig så avbryter du ärendet genom att trycka på **"Avbryt"** längst ned i formuläret. Därefter får du börja om på nytt och placera ut markören. Kommer du på efteråt att markören hamnat fel så skriv en kommentar på meddelande och ev. sänd med en karta.

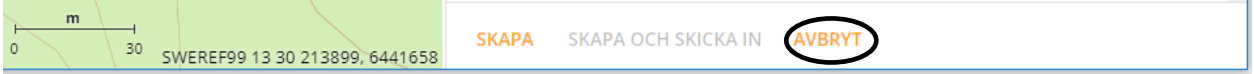

### **Du får uppge anläggning**

- $\triangleright$  Nedtagning använd denna även vid mätartavlebyte
- $\triangleright$  Plombering
- $\triangleright$  Servisändring
- $\triangleright$  Säkringsändring använd denna även för byte 1 till 3-fas
- > Utökning

Här startar du ärendet genom att uppge **EAN** (=**GS1-kod**) eller **mätarnummer** och klicka på **"Sök befintlig".** Kartan kommer att förflyttas så du hamnar på rätt område och markören hittar du mitt i kartvyn och i högra fältet öppnas föranmälan med flera av rutorna för anläggningen ifyllt. Händer inget kontrollera numret och försök igen.

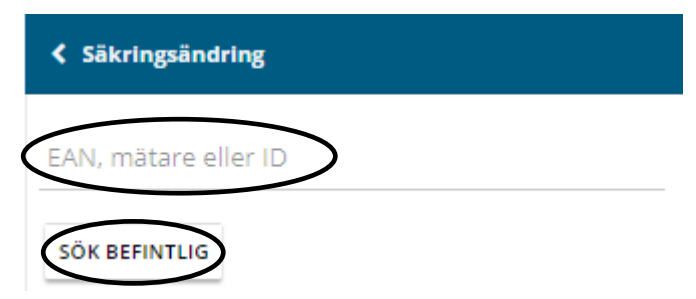

Kontrollera att markören hamnat på rätt fastighet i kartan (den genereras där vi placerat leveranspunkten) och rätt gatuadress i formuläret. Kommer markören fel så avbryter du ärendet genom att trycka på **"Avbryt"** längst ned i formuläret. Därefter får du kontrollera ditt nummer och prova på nytt.

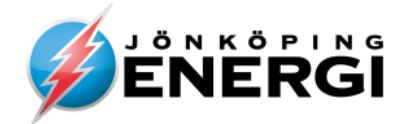

### **Föranmälan - formuläret**

Här ska du fylla i allt som behövs för ärendet. Vissa fält är rödmarkerade och dessa måste du fylla i för att kunna spara ärendet för att senare komma tillbaka och fylla i resten innan du skickar in. Fyller du i allt som behövs och bifogar de dokument som ska medfölja kan du redan när du är klar välja att samtidigt skapa och skicka in. Har du inte fyllt i det som ärendet kräver eller glömt att bifoga t.ex. nybyggnadskarta så kommer ärendet returneras för komplettering.

#### **OBS! Vi går inte vidare med ärendet innan Föranmälan är komplett.**

Nedan följer lite information, förklaringar och tips på Föranmälan. Grå fält kan du inte ändra på. Alla vita fält kan du fylla i varav de med röd markering måste fyllas i.

#### **Information om Elinstallatör**

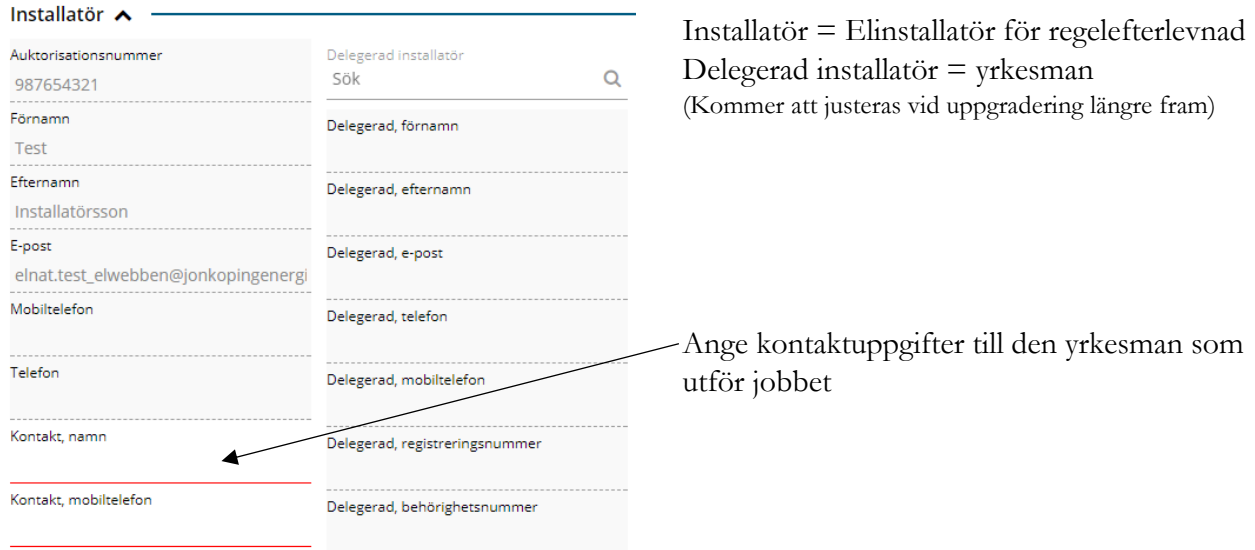

### **Information om Anläggning/kund**

![](_page_7_Picture_116.jpeg)

![](_page_8_Picture_0.jpeg)

# **Fastighetsägare**<br>Fastighetsägare  $\sim$  -

![](_page_8_Picture_85.jpeg)

### **Föranmälansdata el**

![](_page_8_Picture_86.jpeg)

![](_page_8_Picture_5.jpeg)

![](_page_9_Picture_0.jpeg)

![](_page_9_Picture_128.jpeg)

Innan du fyllt i alla röda rutor (obligatoriska) så har du 2 val (de som är orange) med vad du önskar göra med anmälan.

OBS! Ser du inte alla alternativen så beror det på att "Ärendefältet" är för smal. Ställ markören mellan kartan och ärendefältet så ändras markören och du kan dra i högerpanelen så det fältet blir bredare och kartan smalare.

![](_page_9_Picture_5.jpeg)

När du minst har fyllt i alla röda rutor så tänds även valet **"Skapa och skicka in"** upp längst ner. Är inte alla relevanta rutor ifyllda eller du väntar på att få t.ex. nybyggnadskartan så väljer du **"Skapa".** När du sedan har de uppgifter som saknas kan du gå in och ändra på föranmälan eller lägga till bilaga och sedan skicka in. Du kommer då hitta den under **"För åtgärd"** och går in genom att klicka på (Ändra).

Är allt ifyllt och bifogat kan du välja **"Skapa och Skicka in"**. Skickar du in och det fattas uppgifter så kommer den tillbaka till dig för komplettering.

![](_page_10_Picture_1.jpeg)

### **Meddelande och bilagor**

Under hela ärendets gång kan du skicka meddelande till oss och bifoga fler bilagor oavsett var ärendet ligger: "Inskickat" eller "För åtgärd". Men när det är avslutat och ligger i arkiv så är även den funktionen stängd.

**OBS!** All kommunikation om ärendet ska hanteras i Elwebben = inga mail vid sidan om.

**OBS!** Mail om att du ska göra något i ett ärende; komplettera, färdiganmäla eller fått ett meddelande kommer från: [no-reply@jonkopingenergi.se](mailto:no-reply@jonkopingenergi.se) så se till att du läser dessa och kontrollera att de inte hamnar i fel inbox, i din mail.

Lägger vi till någon bilaga eller skriver ett meddelande till dig så får du en notifikation om det i din mail. Där finns uppgift om i vilket ärende du fått det. Det går inte att besvara dessa mail = de kommer inte fram till oss. För att läsa meddelandet eller titta på bilagan får du gå in på ärendet i Elwebben.

Du får även en notifiering i mailen när vi lämnar över ett ärende till dig. Det kan gälla att vi är klara med vårt och du nu har möjlighet att Färdiganmäla anläggningen när du är klar. Det kan också vara så att vi saknar information på föranmälan som du får komplettera eller har anmärkningar på anläggningen så du får färdiganmäla den på nytt efter justering. Ett sådant mail kan se ut som följande:

Ditt ärende har uppdaterats i Installatörswebben och du har nu möjlighet att skicka in färdiganmälan. Du hittar ärendet under "För åtgärd".

Fastighet: Lyckan 4 Adress: Testvägen 80

Följ ditt ärende på https://elwebben.jonkopingenergi.se

Har du frågor är du alltid välkommen att kontakta oss.

Med vänliga hälsningar

Jönköping Energi

### **Bifoga bilaga**

När du klickar på knappen **"+ Lägg till"** under "Bilagor Installatör" får du upp följande:

![](_page_10_Picture_145.jpeg)

Skriv in en "Filbeskrivning", klicka på **"Välj fil"** och leta reda på den bilaga du önskar bifoga och klicka på "Öppna". Klicka på **"Lägg till"** så bifogas den i ärendet.

![](_page_11_Picture_0.jpeg)

![](_page_11_Picture_1.jpeg)

![](_page_11_Picture_53.jpeg)

Markerar du en bilaga så kan du göra ändringar.

### **Skriv meddelande**

När du klickar på **"+ Lägg till"** under Meddelande får du upp följande:

![](_page_11_Picture_54.jpeg)

Skriv en rubrik på **"Ämne"** och ditt meddelande under **"Inlägg".** När du är klar klicka på **"Lägg till".**

![](_page_11_Picture_55.jpeg)

Här kommer all kommunikation under ärendets gång finnas kvar. OBS! Nyaste meddelandet ligger längst ner så i högerkanten kan du skrolla upp och ned för att läsa de meddelanden som finns här. Med olika färg och vänster/högerställd text går det lätt att se vad du och vi skrivit.

![](_page_12_Picture_1.jpeg)

## **Klart att färdiganmälas/Installationsmedgivande**

När vi är klara med vår projektering öppnar vi upp din föranmälan så att den hamnar under fliken "**För åtgärd"** igen under rubriken **"Registrera Färdiganmälan WEBB".**

När detta sker kommer du få ett mail = ditt installationsmedgivande, om att ditt ärende är öppet för att färdiganmälas när du är klar med ditt elarbete.

![](_page_12_Picture_146.jpeg)

Välj vilket ärende du ska färdiganmäla och tryck på "**ändra"** för att få upp formuläret. Rutan för "Anläggningar att färdiganmäla" är öppnad i formuläret. Övriga rutor är minimerade men går att öppna upp för att se mer om ärendet. Här visas nu de abonnemang som du kan färdiganmäla. Antalet rader beror på hur många abonnemang som du anmält i din föranmälan. I det här exemplet har ett abonnemang valts i föranmälan.

![](_page_12_Figure_7.jpeg)

![](_page_12_Figure_8.jpeg)

Klicka på den rad som du vill anmäla så öppnas den upp i fältet. Fyll i de efterfrågade uppgifterna, allt med rött ska fyllas i. Är det något som inte är relevant så skriv – eller något annat och välj sedan "Spara". Är allt ifyllt är raden inte längre rödmarkerad. Bocka sedan i rutan i början av raden eller raderna som du fyllt i och vill Färdiganmäla. När du gjort det ändrar knappen **"Färdiganmäl"** färg från grå till svart och du kan trycka på den.

![](_page_12_Picture_147.jpeg)

När du tryckt på knappen "Färdiganmäl" kommer följande dialogruta upp.

Vill du färdiganmäla 1 stycken anläggning(ar)?

Jag intygar att installationsarbetet är utfört enligt ovan lämnade uppgifter, gällande föreskrifter och nätägarens installationsbestämmelser.

![](_page_12_Picture_14.jpeg)

Stämmer uppgifterna så trycker du OK, så skickas färdiganmälan in till oss.

Tryck på **"Spara"** knappen längst ner i formuläret, så kommer du ur ärendet och kan gå in på annat ärende. Efter att färdiganmälan gjorts kommer ditt ärende lägga sig under fliken **"Inskickade"** igen.

![](_page_13_Picture_1.jpeg)

### **Flerfamiljshus**

När du ska färdiganmäla flerbostadshus så finns det flera rader dvs. en rad för respektive anläggning. Är det många så kommer det längst till höger en scrollist. Det är möjligt att delanmäla en anläggning. Då fyller du i uppgifter på de anläggningar du vill anmäla som beskrivits ovan, markera aktuell rad/rader med kryssrutan och tryck på **"Färdiganmäl**".

![](_page_13_Figure_4.jpeg)

OK på kontrollfrågan och sedan "Spara" längst ner för att lämna ärendet.

Vill du färdiganmäla 5 stycken anläggning(ar)?

Jag intygar att installationsarbetet är utfört enligt ovan lämnade uppgifter, gällande föreskrifter och nätägarens installationsbestämmelser.

Välj sedan "Spara" så kan du gå vidare till annat ärende.

Går du in igen på ärendet så är de raderna låsta för redigering men du kan titta på dem. När vi fått in din färdiganmälan påbörjar vi arbetet med att besiktiga anläggningen. Är allt OK och inga besiktningsanmärkningar finns, ansluts anläggningen och elmätare sätts upp.

OBS! finns det besiktningsanmärkning på anläggningen kommer vi skriva ett meddelande och de raderna kommer vara upplåsta så du kan färdiganmäla på nytt.

![](_page_13_Figure_11.jpeg)

När alla raderna färdiganmälts återfinns ärendet under **"Inskickade".** När besiktningen av anläggningen är godkänd och lämnad för mätaruppsättning kommer ärendet avslutas och då kan du söka fram det på "Arkiv".

Sida | 14

#### **AVBRYT** OK

![](_page_14_Picture_1.jpeg)

## **Specifikt för ärendetypen**

Tipsen nedan för de olika ärendena är vad du bör tänka på så du inte får tillbaka ärendet för komplettering. **Detta förutom att fylla i så mycket du kan på föranmälansformuläret.**

**Tänk på att skapa ärendena i tid**. På hemsidan står våra handläggningstider, hur lång tid vi behöver internt för att ärendet ska bli klart. T.ex. på ny anläggning så sänder vi en offert till kunden och påbörjar ärendet först när vi fått tillbaka påskriven offert = beställning.

![](_page_14_Picture_176.jpeg)

**OBS!** Du kan inte göra flera ärenden på samma Föranmälan. T.ex. om du ska ansluta en produktionsanläggning och byta säkring så får du skapa 2 ärenden: Produktionsanläggning och Säkringsändring.

### **Nedtagning**

Nedtagning av mätare för en tid.

Vid mätartavlebyte skriv det på "Övriga upplysningar".

(För en permanent frånkoppling hänvisar vi kunden till blanketten "begäran permanent frånkoppling av serviskabel" som finns på vår hemsida. Kunden skriver på och skickar in till oss, ingen elinstallatör behövs.)

### **Ny anläggning**

Ny anslutning

Bifoga alltid en nybyggnadskarta

På en vanlig villa med fasadmätarskåp är Servissäkring och Mätarsäkring vanligtvis samma.

(Du behöver aldrig tänka på Servisledningssäkringen i vårt matande kabelskåp/station.)

Vi sänder en offert till kunden och startar ärendet när vi fått tillbaka den påskriven. Så tänk på det och sänd in föranmälan i tid.

### **Plombering**

Återställning av bruten plombering. Skriv på Övriga upplysningar om orsaken till att plomberingen brutits.

### **Produktionsanläggning**

Elproduktionsanläggning med en installerad effekt på högst 1500 kW. Dessa ärenden får du själv placera i kartan för att hos oss är det en ny anläggning som får sin egen GS1-kod (EAN). Bifoga blanketten: Anmälan av anslutning av mikroproduktion som finns på vår hemsida <https://www.jonkopingenergi.se/installatorer/installatorer-elnat>

I rutan **Beskrivning kundanläggning** vill vi veta om du ska installera solceller, vindkraft eller vattenkraft.

#### Fyll i **Mätarsäkring befintlig**.

Vid **Effektuppgifter** ska du under **Effekt** skriva installerad effekt och under **Typ** välja Produktion.

När du färdiganmäler ta en bild av märkning och brytfunktion och bifoga i ärendet.

![](_page_15_Picture_0.jpeg)

### **Servisändring**

Flytt av kabel eller flytt av mätarskåp. Skriv lite information på "Övriga upplysningar". Behöver kabeln flyttas och skarvas så bifoga en ritning på det. Behövs inte om mätarskåpet bara flyttas ut till fasaden där kabeln går in.

### **Säkringsändring**

Ändring av mätarsäkring där serviskabeln inte behöver ändras. Även för byte av 1- till 3-fas. På en vanlig villa med fasadmätarskåp är Servissäkring och Mätarsäkring vanligtvis samma. (Du behöver aldrig tänka på Servisledningssäkringen i vårt matande kabelskåp/station.)

### **Tillfällig anläggning**

Där du tillfälligt vill ansluta ett byggskåp.

Vi kan komma att flytta din anmälan till annat kabelskåp eller nätstation där det finns önskad kapacitet, information om detta finns på meddelande med Kabelskåpsnummer/Stationsnamn. Din symbol i kartan flyttas också dit så du ser var du kommer få ström ifrån, där ska du ställa byggskåpet.

När vi har beslutat var du ska ställa byggskåpet får du ett meddelande om det.

- 16-63A: Skriv in i ärendet under Meddelanden när du har satt byggskåpet på anvisad plats så vi vet när vi kan sätta upp en byggmätare för elen.
- 80A -: Du får även ett installationsmedgivande som du färdiganmäler när du ställt ditt byggskåp på anvisad plats så vi vet när vi kan sätta upp en byggmätare för elen. Du kan även skriva ett meddelande om du vill.

Under hela den pågående tillfälliga anslutningen kommer du att hitta ärendet under rubriken "Inskickat" och det kommer stå ett startdatum för aktiviteten "Under tillfällig leverans".

När den tillfälliga anslutningen ska upphöra öppnar du ärendet och skriver ett meddelande till oss under Meddelanden.

### **Utökning**

Byte till kabel med större area eller behov av fler kablar. Vi sänder en offert till kunden och startar ärendet när vi fått tillbaka den påskriven. Så tänk på det och sänd in föranmälan i tid.

### **Utökning abonnemang**

Används när inte kablarna berörs utan endast att fler mätare ska sättas upp. Skriv in hur många som finns nu på befintliga och det antal som ska tillkomma på nya.

```
Antal 3-fas abonnemang befintliga
```
Antal 3-fas abonnemang nya

### **Kontakt**

Har du frågor eller funderingar hör av dig till oss på: **[elwebben@jonkopingenergi.se](mailto:elwebben@jonkopingenergi.se)**